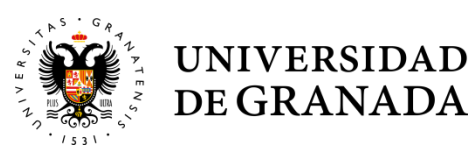

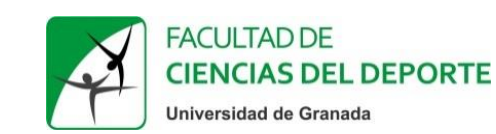

## **CERTIFICADO DE DELITOS DE NATURALEZA SEXUAL Tramitación on-line con Cl@ve y Certificado Digital**

Visite la página web de la Sede [electrónica del Ministerio de Justicia](https://sede.mjusticia.gob.es/es/tramites/certificado-registro-central) y, a continuación, siga los pasos del procedimiento:

**1.** Ya en la sede electrónica diríjase a Seleccione del submenú "Utilidades", situado a la derecha, el apartado **"Firma de documentos".**

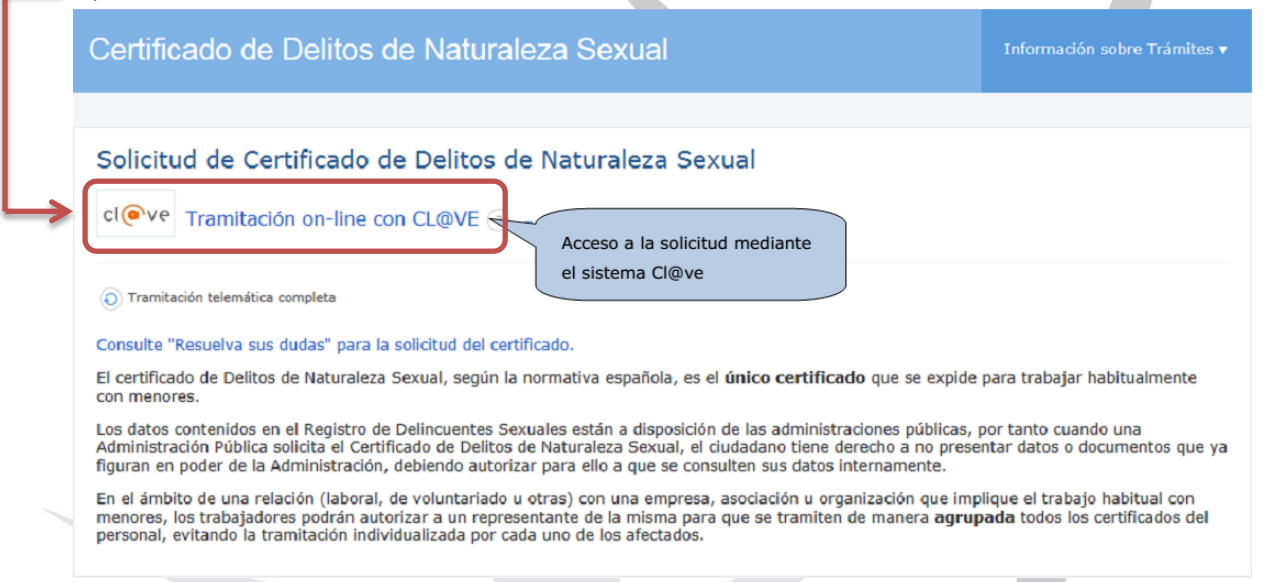

**2.** Para poder realizar este trámite **es necesario identificarse**. Este paso de autenticación se realiza mediante **"Cl@ve"**, que es una plataforma de Acceso a la solicitud mediante el sistema Cl@ve, que es una plataforma de identificación y firma orientada a unificar y simplificar el acceso electrónico de los ciudadanos a los servicios públicos que proporciona el Ministerio de Hacienda y Admón. Públicas. Como muestra la imagen siguiente, al pulsar sobre el enlace, se muestra una pantalla de aviso de la conexión con el sistema Cl@ve para verificar la identidad.

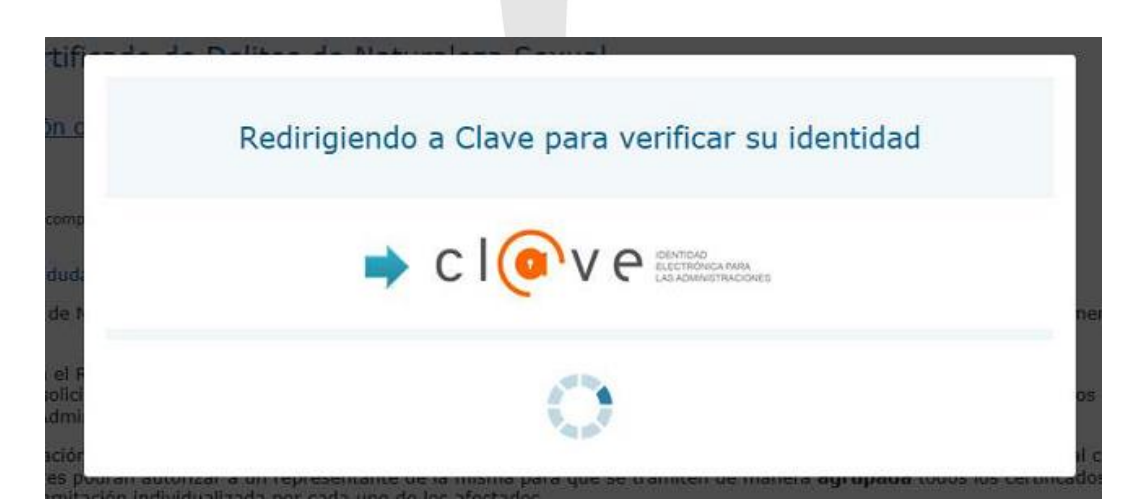

*María del Mar Ortiz Camacho*  Vicedecanato de Prácticas y Empleabilidad Facultad de Ciencias del Deporte Universidad de Granada

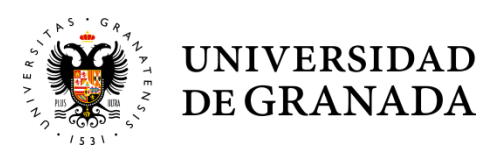

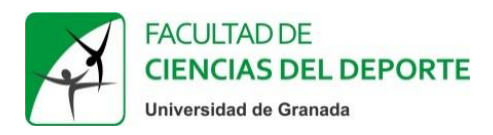

**3.** Automáticamente, se accede a Cl@ve, que muestra las formas de autenticación posibles para este trámite. Para seguir este tutorial pincharemos en "**DNIe/Certificado electrónico**".

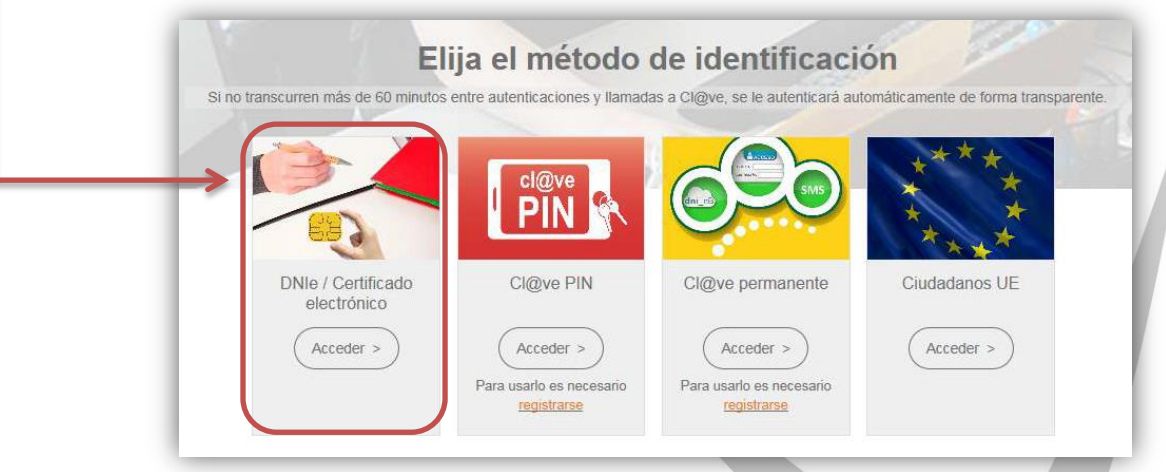

**4.** En la ventana emergente deberemos seleccionar nuestro Certificado digital y pinchar en **"Aceptar".**

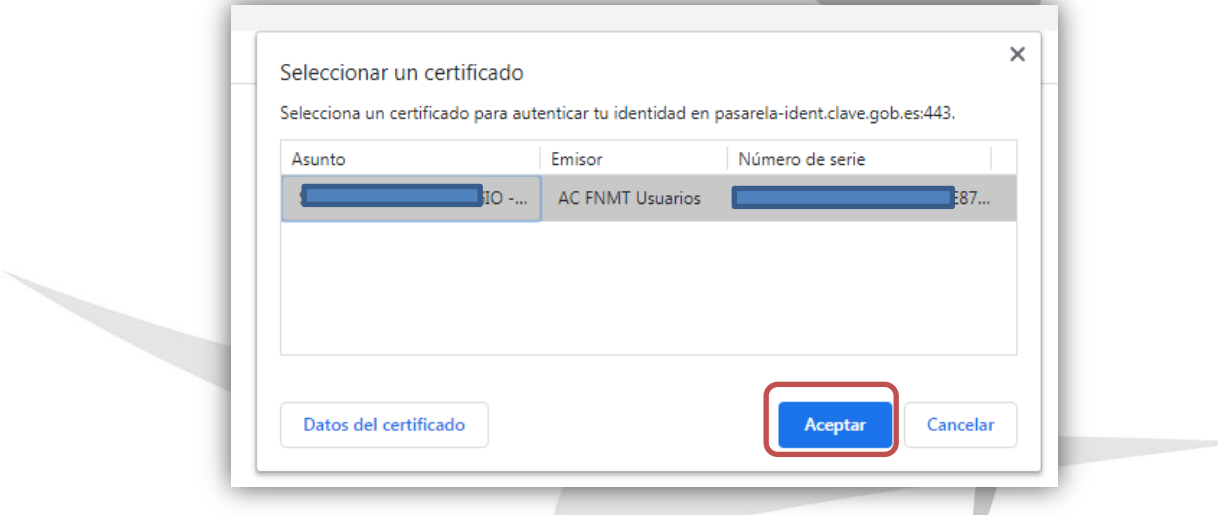

**5.** Una vez identificados correctamente, seremos redirigidos de nuevo al trámite y tendremos que **aceptar el consentimiento** pinchando en ambas cuadriculas y posteriormente en **"Siguiente".**

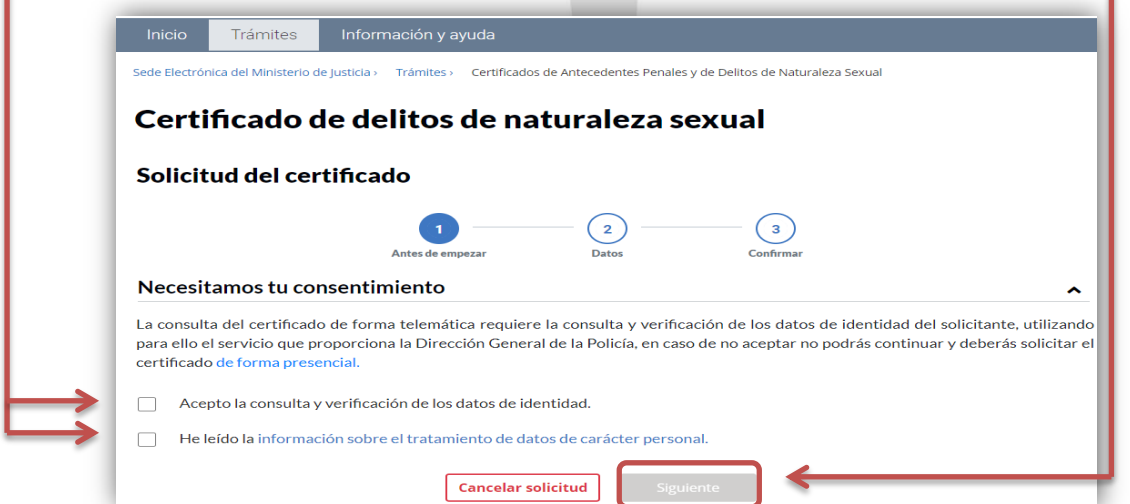

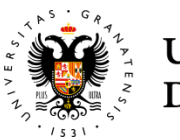

## **UNIVERSIDAD** DE GRANADA

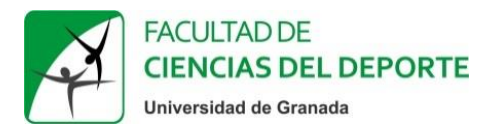

**6.** El próximo paso será **rellenar nuestros datos de contacto y la finalidad** para la que solicitamos el certificado, ya que los datos personales se habrán rellenado automáticamente con nuestro certificado digital. Pincharemos, una vez rellenados los datos, en **"Siguiente".**

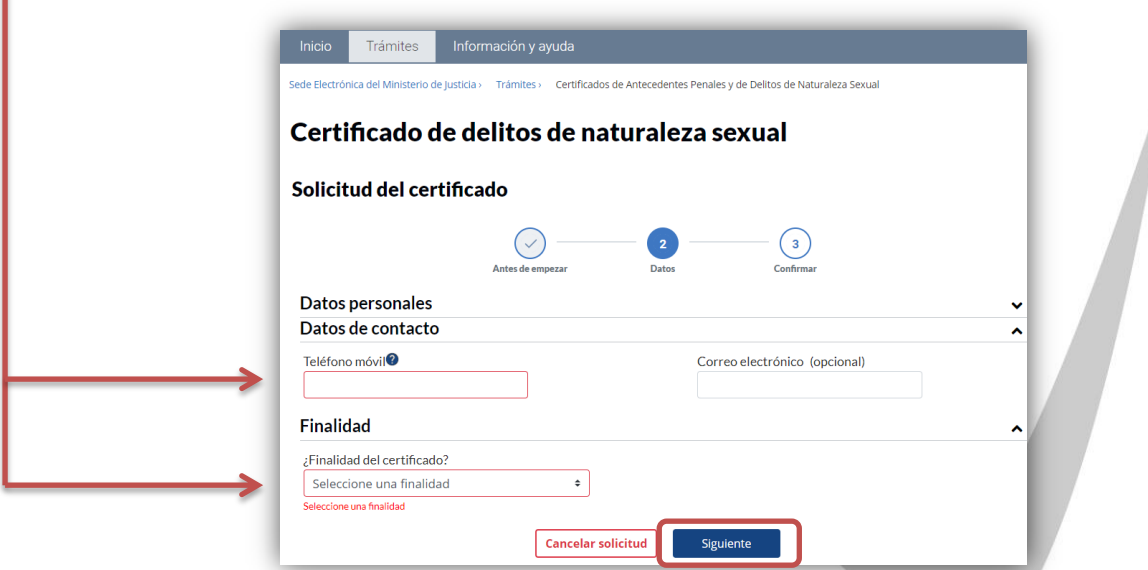

**7.** En el siguiente paso nos pedirá confirmar los datos introducidos anteriormente. Los revisaremos y pincharemos en **"Confirmar"** si son correctos.

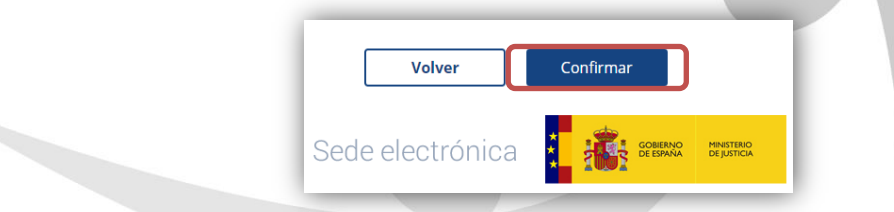

**8.** Si hemos realizados todos los pasos anteriores correctamente, ya tendremos la confirmación de que el Certificado se ha tramitado correctamente y podremos ver los datos del resguardo electrónico. Podremos descargar el Certificado en nuestro dispositivo pinchando en **"Descargar Certificado".**

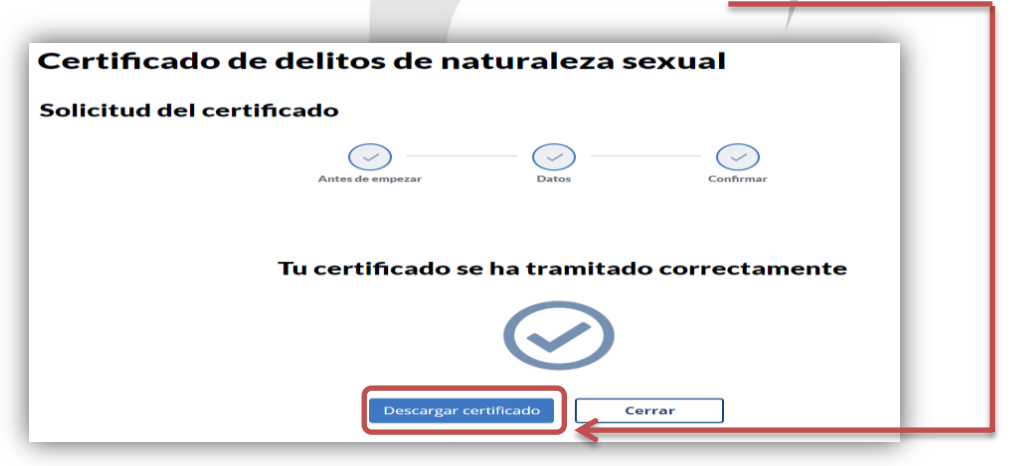

**NOTA IMPORTANTE: Abrir el documento descargado y comprobar que los datos del Certificado son correctos y se ha realizado el trámite correctamente para su posterior utilización.**